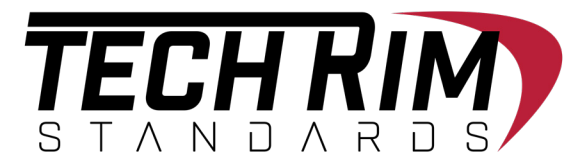

# Online Ordering Guide

Before having the ability to make purchases online. You **MUST** register first.

### **This Quick Guide Will Instruct You On:**

- How to Register Your Account Page 2
- How to Recover Username Page 3
- How to Recover Password Page 4
- Your Account Dashboard Page 5

### Before Account Registration

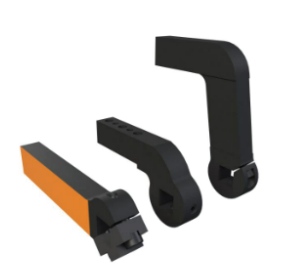

#### **ITEM ACAD19MS**

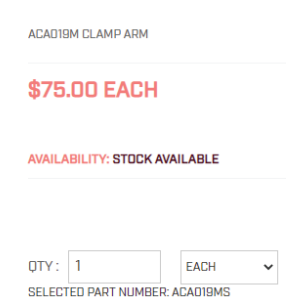

### After Account Registration

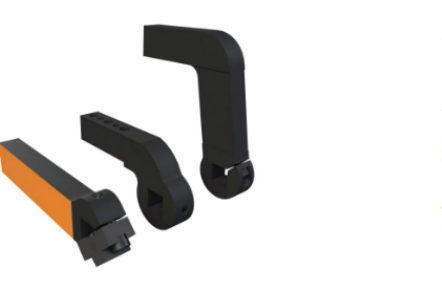

#### **ITEM ACADI9MS**

**ACADISM CLAMP ARM** 

#### **\$75.00 / EACH**

**VAILABILITY: STOCK AVAILABLE** 

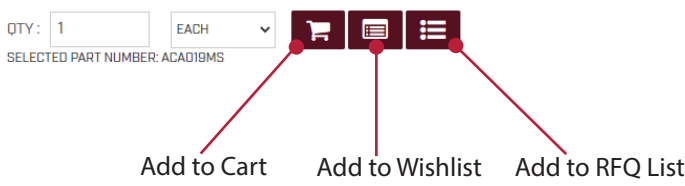

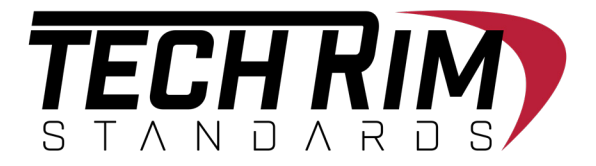

# How TO Register your Account

Where you need to go and what to do in order to register your account

#### **To Register Your Account Information:**

- 1. Click the "Register" Button
- 2. Fill out all the required information
- 3. Hit "I'm not a robot" and then hit submit

#### Account registration information

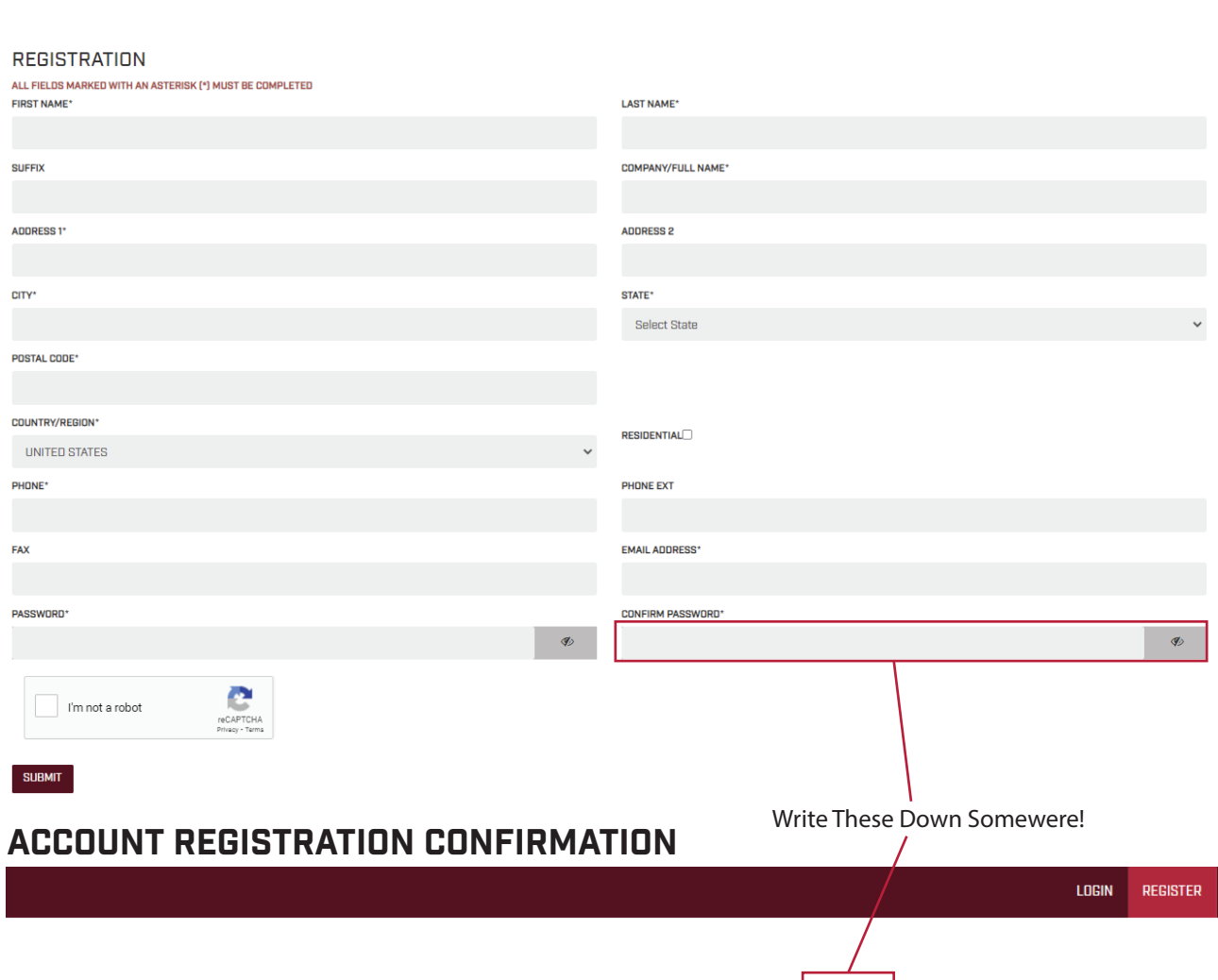

REGISTRATION SUCCESSFUL. YOUR USERNAME IS REGISTRATION SUCCESSFUL. YOUR USERNAME IS WC878696 GO TO LOGIN

**I OGIN** REGISTER

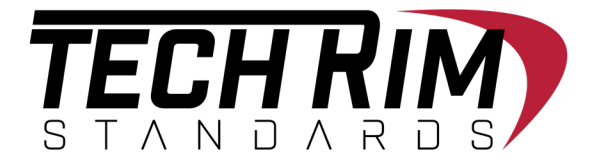

## How TO ReCOVER USERNAME

This is in case you lost your username

#### **To Recover Your Account Information:**

- 1. Click the "Register" Button
- 2. Type in the email you used for registration
- 3. Click anywhere else for username to appear

#### Recovering USERNAME information

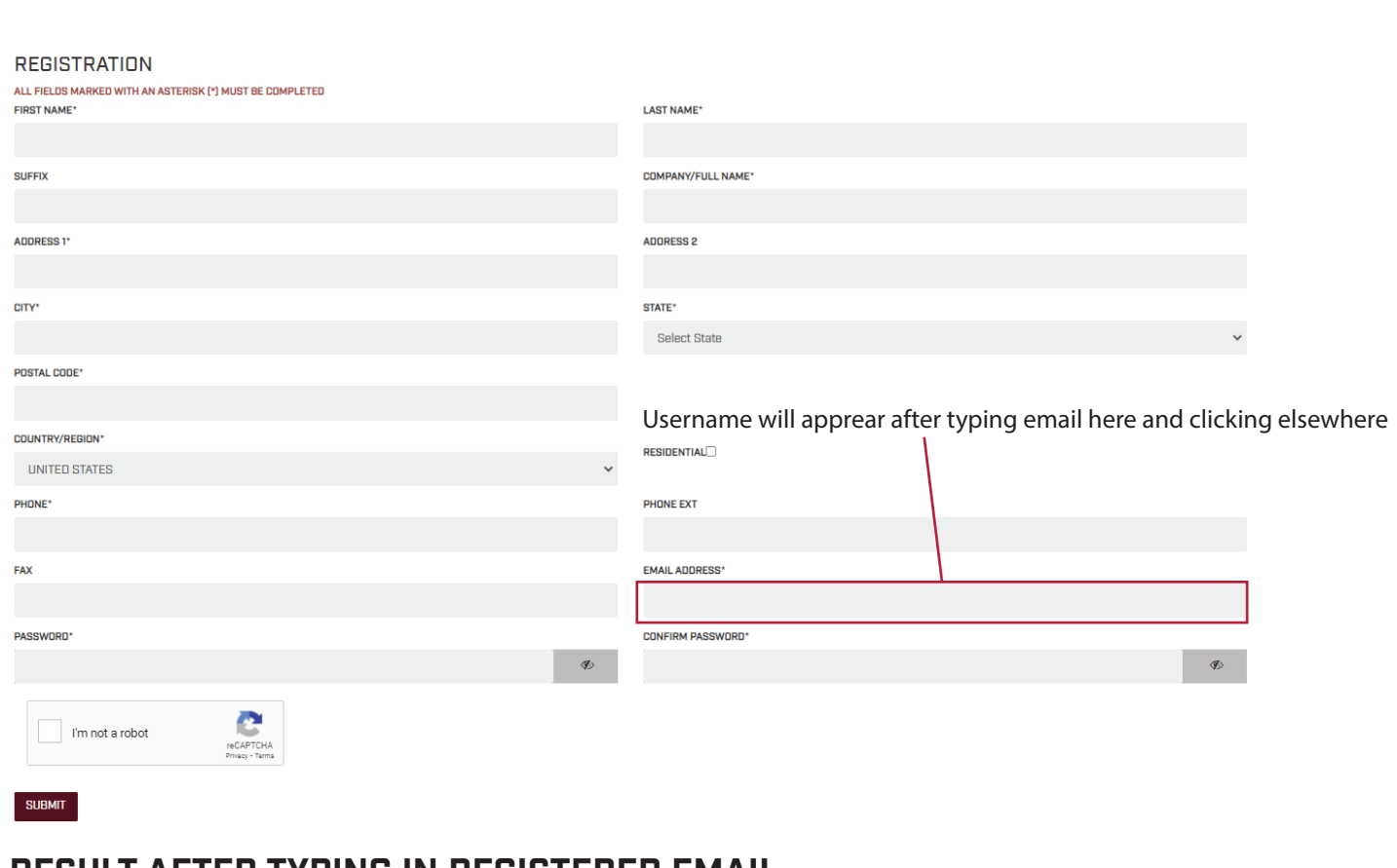

#### RESULT AFTER TYPING IN REGISTERED EMAIL

**I OGIN** REGISTER

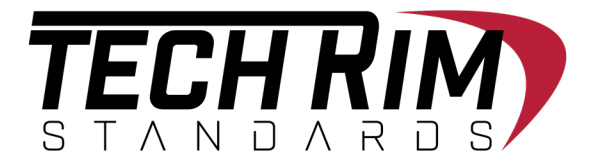

## How TO ReCOVER PASSWORD

This is in case you lost your password

#### **To Recover Your Account Information:**

- 1. Click the "Forgot Password?" on Login
- 2. Type in your customer ID or registered email
- 3. Hit "submit" you'll be emailed a new password to use

#### Recovering Password information

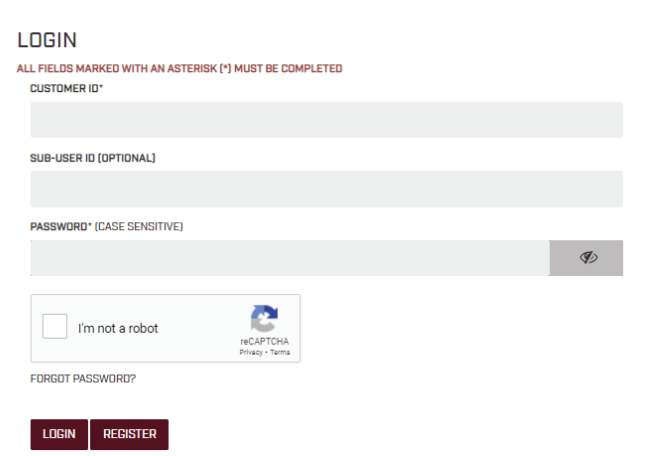

#### "FoRgot Password?" Recovery Screen

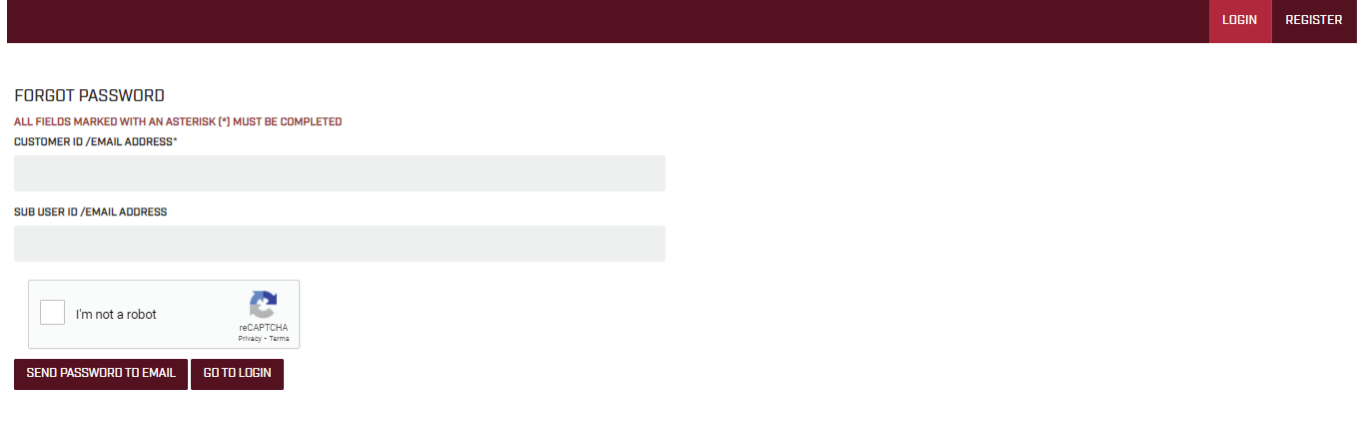

**PEGISTER** 

**I OGIN** 

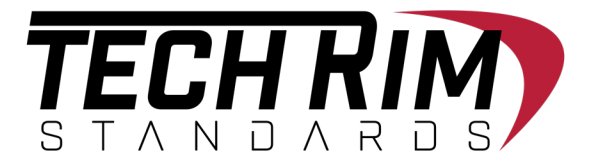

# your account dashboard

This is where you'll go to check on your ordering information

### **To Access Your Account Dashboard:**

- 1. Log into your account
- 2. Click the Account Button in Upper Right Hand corner
- 3. Review any iinformation in the Account Dashboard

#### Button Link to account dashboard

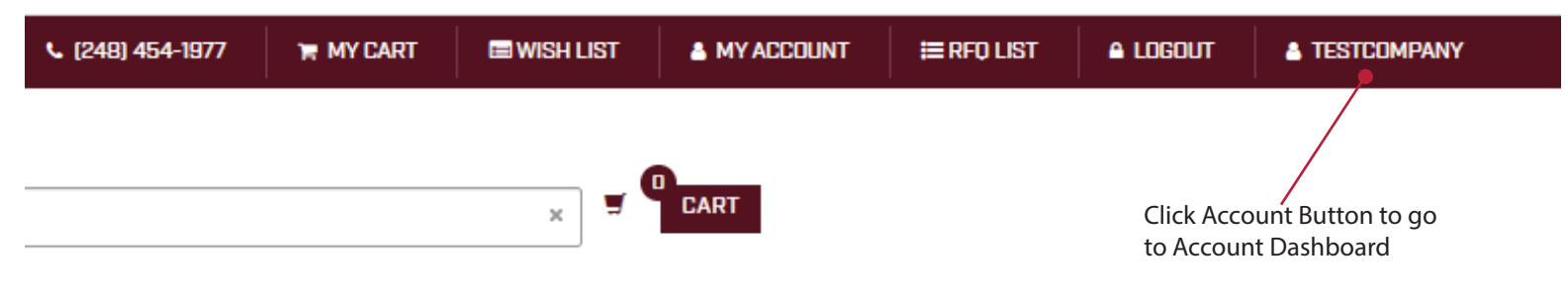

### Personal Account Dashboard options

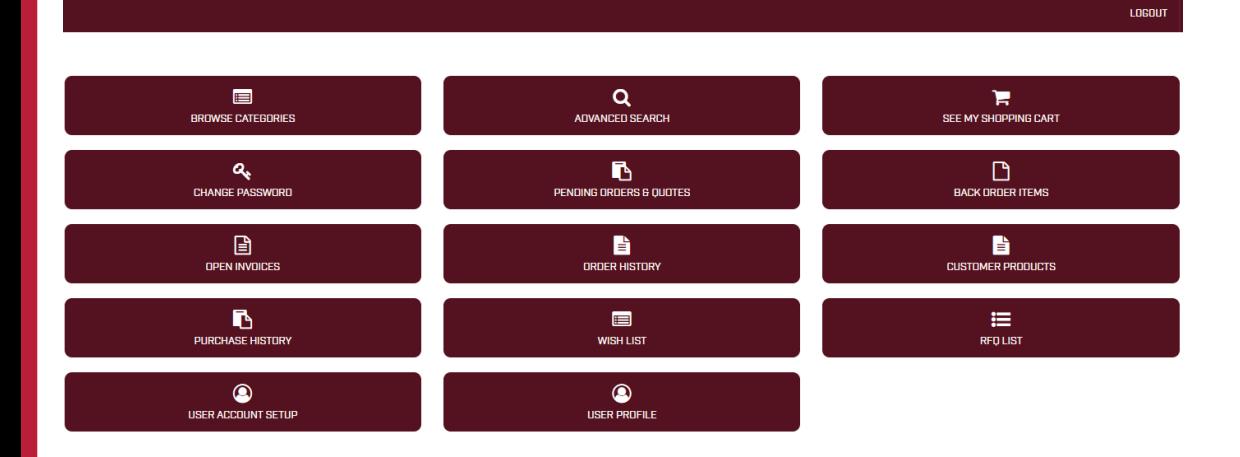